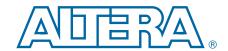

# **Arria V SoC Development Kit**

# **User Guide**

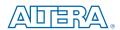

101 Innovation Drive San Jose, CA 95134 www.altera.com

UG-01147-1.2

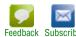

© 2015 Altera Corporation. All rights reserved. ALTERA, ARRIA, CYCLONE, HARDCOPY, MAX, MEGACORE, NIOS, QUARTUS and STRATIX words and logos are trademarks of Altera Corporation and registered in the U.S. Patent and Trademark Office and in other countries. All other words and logos identified as trademarks or service marks are the property of their respective holders as described at www.altera.com/common/legal.html. Altera warrants performance of its semiconductor products to current specifications in accordance with Altera's standard warranty, but reserves the right to make changes to any products and services at any time without notice. Altera assumes no responsibility or liability arising out of the application or use of any information, product, or service described herein except as expressly agreed to in writing by Altera. Altera customers are advised to obtain the latest version of device specifications before relying on any published information and before placing orders for products or services.

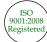

## **Contents**

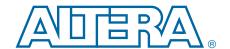

| Chapter 1. About This Kit                                  |      |
|------------------------------------------------------------|------|
| Kit Features                                               | 1–1  |
| Before You Begin                                           | 1–1  |
| Inspect the Boards                                         | 1–1  |
| References                                                 | 1–2  |
| Chapter 2. Software Installation                           |      |
| About the Quartus II Software                              | 2–1  |
| Installing the Quartus II Subscription Edition Software    |      |
| Activating Your License                                    |      |
| Installing the Altera SoC Embedded Development Suite (EDS) |      |
| Installing the Development Kit                             |      |
| Installing the USB-Blaster II Driver                       |      |
| Chapter 3. Board Setup and Defaults                        |      |
| Setting Up the Board                                       | 3–1  |
| Factory Default Switch and Jumper Settings                 |      |
| Restoring the MAX V CPLD to the Factory Settings           |      |
| Restoring the CFI Flash Device to the Factory Defaults     |      |
| Chapter 4. Board Update Portal                             |      |
|                                                            | 1 1  |
| Connecting to the Board Update Portal Web Page             | 4–1  |
| Chapter 5. Board Test System                               |      |
| Preparing the Board for the Board Test System              | 5–2  |
| Running the Board Test System                              | 5-2  |
| Using the Board Test System                                | 5–3  |
| The Configure Menu                                         | 5–3  |
| The System Info Tab                                        |      |
| Board Information                                          | 5–4  |
| JTAG Chain                                                 | 5–4  |
| The GPIO Tab                                               |      |
| Character LCD                                              |      |
| User DIP Switch                                            |      |
| User LEDs                                                  |      |
| Push Button Switches                                       |      |
| The I2C Tab                                                |      |
| EEPROM                                                     |      |
| RTC                                                        |      |
| The DDR3 A and DDR3 B Tabs                                 |      |
| Start                                                      |      |
| Stop                                                       |      |
| Performance Indicators                                     |      |
| Error Control                                              |      |
| Number of Addresses to Write and Read                      |      |
| The XCVR Tab                                               |      |
| SFP A, SFP B, SMA                                          | 5–10 |
| Line Line III A Tale                                       | L 17 |

iv Contents

| XCVR 10G and CMOS                                          | 5–12            |
|------------------------------------------------------------|-----------------|
| The FMC B Tab                                              |                 |
| FMC 10G, FMC 6G, CMOS                                      | 5–14            |
| The Power Monitor                                          | 5–16            |
| U46, U60, U50                                              | 5–16            |
| Controls                                                   | 5–17            |
| The Clock Control                                          | 5–17            |
| Serial Port Registers                                      | 5–18            |
| fXTAL                                                      | 5–18            |
| Target Frequency                                           | 5–18            |
| Default                                                    | 5–19            |
| Set New Frequency                                          | 5–19            |
| Configuring the FPGA Using the Quartus II Programmer       | 5–19            |
| Before Configuring                                         | 5–19            |
| Configuring the FPGA                                       | 5–19            |
|                                                            |                 |
| Appendix A. Programming Flash Memory                       |                 |
| CFI Flash Memory                                           | A-1             |
| CFI Flash Memory Map                                       |                 |
| Programming CFI Flash Using the Quartus II Programmer      | A–1             |
| Converting .sof to .pof                                    |                 |
| Quad SPI Flash Memory                                      |                 |
| Programming Quad SPI Flash using the Quartus II Programmer | A–4             |
| SD Card Memory                                             | Λ 1             |
|                                                            | A <del>-4</del> |
| The SD Card Default HPS Boot Source                        |                 |
| The SD Card Default HPS Boot Source                        |                 |
| The SD Card Default HPS Boot Source                        |                 |
| Additional Information                                     | A–4             |
| Additional Information Document Revision History           | A–4             |
| Additional Information                                     |                 |

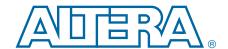

The Altera® Arria® V system on a chip (SoC) Development Kit is a complete design environment that includes both the hardware and software you need to develop Arria V SoC designs.

### **Kit Features**

This section briefly describes the kit contents.

For a complete list of this kit's contents and capabilities, refer to the Arria V SoC Development Kit page.

The Arria V SoC Development Kit includes the following hardware:

- Arria V development board—A development platform that allows you to develop and prototype hardware designs running on the Arria V SoC.
  - For detailed information about the board components and interfaces, refer to the *Arria V SoC Development Board Reference Manual*.
- MicroSD flash memory card.
- Loopback FPGA mezzanine card (FMC) daughter card.
- Power supply and cables—The kit includes the following items:
  - Power supply and AC adapters for North America/Japan, Europe, and the United Kingdom.
  - One micro USB and two mini USB cables.
  - Ethernet cable.

### **Before You Begin**

Before using the kit or installing the software, check the kit contents and inspect the boards to verify that you received all of the items listed in *Quick Start Guide* printout in the box. If any of the items are missing, contact Altera before you proceed.

### **Inspect the Boards**

To inspect each board, perform these steps:

1. Place the board on an anti-static surface and inspect it to ensure that it has not been damaged during shipment.

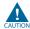

Without proper anti-static handling, you can damage the board.

2. Verify that all components on the boards appear in place and intact.

1-2 **Chapter 1: About This Kit** Before You Begin

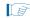

In smaller applications with the Arria V development board, a heat sink is not necessary. However, under extreme conditions (or for engineering sample silicon), the board might require additional cooling to stay within operating temperature guidelines. The board has two holes near the FPGA that accommodate many different heat sinks, including the Dynatron V31G. You can perform power consumption and thermal modeling to determine whether your application requires additional cooling. For information about measuring board and FPGA power in real time, refer to "The Power Monitor" on page 5–16.

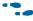

For more information about power consumption and thermal modeling, refer to AN 358: Thermal Management for FPGAs.

#### References

Use the following links in Table 1–1 to check the Altera website for other related information:

Table 1-1. Related Links and Documents

| Altera Website Link                                       | Information                                                                                                    |
|-----------------------------------------------------------|----------------------------------------------------------------------------------------------------|
| Arria V SoC Development Kit page                          | Latest board design files and reference designs.                                                                                                    |
| RocketBoards.org                                          | Open-source community website supporting SoC development including Altera and Partner SoC development kit targets and related designs and documentation.                                     |
| ARM Cortex-A (SoC)                                        | On the dual-core ARM Cortex-A9 MPCore processor.                                                                                                    |
| Getting Started for Software Developers                   | Developing software for the Arria V SoC.                                                                                                    |
| SoC Development Kit Hardware Developer<br>Resource Center | Developing SoC Hardware designs on the development kit.                                                                                                    |
| Altera SoC Embedded Design Suite User<br>Guide            | Includes information on the Installing the SoC EDS and ARM DS-5. Preloader user guide. Hard Processor System (HPS) Flash programmer. Bare Metal and Linux Compiler. Yocto plugin. Debugging. |
| GSRD User Manual page on<br>RocketBoards.org              | The Golden System Reference Design (GSRD) demonstrates the HPS ability to communicate between HPS to the FPGA logic via the AXI Bridge interfaces.                                           |
| ARM Development Studio 5 (DS-5) Altera<br>Edition Toolkit | As a part of the Altera SoC EDS, the ARM DS-5 Altera Edition Toolkit provides a comprehensive set of embedded development tools for Altera SoCs.                                             |
| Arria V SoC Development Board Reference<br>Manual         | Complete information about the development board.                                                                                                    |
| Development Board Daughtercards                           | Additional daughter cards available for purchase.                                                                                                    |
| Documentation: Arria V Devices                            | Arria V device documentation.                                                                                                    |
| Devices                                                   | Purchase devices from the eStore.                                                                                                    |
| Capture CIS Symbols                                       | Arria V OrCAD symbols.                                                                                                    |
| Embedded Processing                                       | Nios II 32-bit embedded processor solutions.                                                                                                    |

### 2. Software Installation

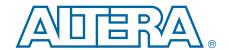

This chapter explains how to install the following software:

- Quartus II Subscription Edition Software (optional)
- Altera SoC Embedded Development Suite (EDS)
- Arria V SoC Development Kit software
- On-Board USB-Blaster<sup>TM</sup> II driver

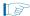

If you do not need to develop FPGA designs, you do not need to download the Quartus II software. For example, when you only want to write software for the SoC HPS. Installing the SoC EDS software, along with USB-II Blaster drivers, provides a development kit JTAG programming environment.

### **About the Quartus II Software**

Your kit includes a license for the Development Kit Edition (DKE) of the Quartus II software (Windows platform only). For one year, this license entitles you to most of the features of the Subscription Edition (excluding the IP Base Suite).

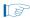

After the year, your DKE license will no longer be valid and you will not be permitted to use this version of the Quartus II software. To continue using the Quartus II software, you should download the free Quartus II Web edition or purchase a subscription to Quartus II software. For more information, refer to the Design Software page of the Altera website.

The Quartus II Development Kit Edition (DKE) software includes the following items:

- Quartus II Software—The Quartus II software, including the Qsys system integration tool, provides a comprehensive environment for network on a chip (NoC) design. The Quartus II software integrates into nearly any design environment and provides interfaces to industry-standard EDA tools.
- MegaCore® IP Library—A library that contains Altera IP MegaCore functions. You can evaluate MegaCore functions by using the OpenCore Plus feature to do the following:
  - Simulate behavior of a MegaCore function within your system.
  - Verify functionality of your design, and quickly and easily evaluate its size and speed.
  - Generate time-limited device programming files for designs that include MegaCore functions.
  - Program a device and verify your design in hardware.

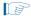

The OpenCore Plus hardware evaluation feature is an evaluation tool for prototyping only. You must purchase a license to use a MegaCore function in production.

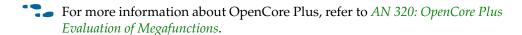

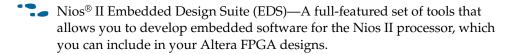

## **Installing the Quartus II Subscription Edition Software**

Included in the Quartus II Subscription Edition Software are the Quartus II software (including Qsys), the Nios II EDS, and the MegaCore IP Library. To install the Altera development tools, perform the following steps:

- Download the Quartus II Subscription Edition Software from the Quartus II Subscription Edition Software page of the Altera website. Alternatively, you can request a DVD from the Altera IP and Software DVD Request Form page of the Altera website.
- 2. Follow the on-screen instructions to complete the installation process.
- If you have difficulty installing the Quartus II software, refer to the *Altera Software Installation and Licensing Manual*.

### **Activating Your License**

Purchasing this kit entitles you to a one-year license for the Development Kit Edition (DKE) of the Quartus II software.

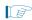

After the year, your DKE license will no longer be valid and you will not be permitted to use this version of the Quartus II software. To continue using the Quartus II software, you should download the free Quartus II Web Edition or purchase a subscription to Quartus II software.

Before using the Quartus II software, you must activate your license, identify specific users and computers, and obtain and install a license file.

If you already have a licensed version of the subscription edition, you can use that license file with this kit. If not, follow these steps:

- 1. Log on at the myAltera Account Sign In web page, and click **Sign In**.
- 2. On the myAltera Home web page, click the *Self-Service Licensing Center* link.
- 3. Locate the serial number printed on the side of the development kit box below the bottom bar code.
  - The number consists of alphanumeric characters and does not contain hyphens: for example, 5xxxSoCxxxxxxx.
- 4. On the Self-Service Licensing Center web page, click the *Find it with your License Activation Code* link.
- 5. In the **Find/Activate Products** dialog box, enter your development kit serial number and click **Search**.
- 6. When your product appears, turn on the check box next to the product name.

- 7. Click **Activate Selected Products**, and click **Close**.
- 8. When licensing is complete, Altera emails a **license.dat** file to you. Store the file on your computer and use the **License Setup** page of the **Options** dialog box in the Quartus II software to enable the software.

To license the Quartus II software, you need your computer's network interface card (NIC) ID, a number that uniquely identifies your computer. On the computer you use to run the Quartus II software, type <code>ipconfig/all</code> at a command prompt to determine the NIC ID. Your NIC ID is the 12-digit hexadecimal number on the <code>Physical Address</code> line.

For complete licensing details, refer to the *Altera Software Installation and Licensing Manual*.

## Installing the Altera SoC Embedded Development Suite (EDS)

The Altera SoC EDS is a comprehensive tool suite for embedded software development on Altera SoC devices. It contains development tools, utility programs, run-time software, and application examples to expedite firmware and application software of SoC embedded systems.

As a part of the Altera SoC EDS, the ARM DS-5 Altera Edition Toolkit provides a comprehensive set of embedded development tools for Altera SoCs.

- For more information, refer to the ARM Development Studio 5 (DS-5) Altera Edition Toolkit.
- For the steps to install the SoC EDS Tool Suite, refer to the Altera SoC Embedded Design Suite User Guide.

## **Installing the Development Kit**

Perform these steps:

- Download the Arria V SoC Development Kit installer from the Arria V SoC
  Development Kit page of the Altera website. Alternatively, you can request a
  development kit DVD from the Altera Kit Installations DVD Request Form page of
  the Altera website.
- 2. Start the Arria V SoC Development Kit installer .exe for Windows, or unzip the installation image for Linux.
- 3. Choose an installation directory that is relative to the Quartus II software installation directory. Follow the on-screen instructions to complete the installation process.
- 4. For the latest issues and release notes, Altera recommends that you review the **readme.txt** located in the root directory of the kit installation.

The installation program creates the Arria V SoC Development Kit directory structure shown in Figure 2–1.

Figure 2–1. Arria V SoC Development Kit Installed Directory Structure (1)

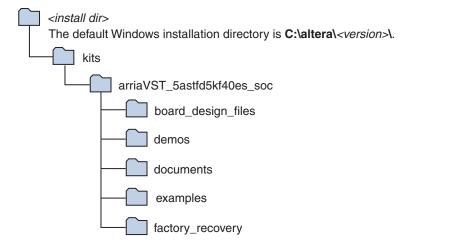

#### Note to Figure 2-1:

(1) Early-release versions might have slightly different directory names.

Table 2–1 lists the file directory names and a description of their contents.

Table 2-1. Installed Directory Contents

| Directory Name     | Description of Contents                                                                                                    |  |  |
|--------------------|----------------------------------------------------------------------------------------------------|--|--|
| board_design_files | Contains schematic, layout, assembly, and bill of material board design files. Use these files as a starting point for a new prototype board design. |  |  |
| demos              | Contains demonstration applications.                                                                                                    |  |  |
| documents          | Contains the kit documentation.                                                                                                    |  |  |
| examples           | Contains the sample design files for the Arria V SoC Development Kit.                                                                                |  |  |
| factory_recovery   | Contains the original data programmed onto the board before shipment. Use this data to restore the board with its original factory contents.         |  |  |

### **Installing the USB-Blaster II Driver**

The Arria V development board includes integrated USB-Blaster circuitry for FPGA programming. However, for the host computer and board to communicate, you must install the On-Board USB-Blaster II driver on the host computer.

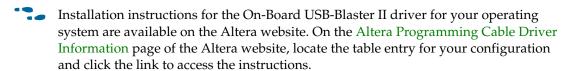

For USB-Blaster II configuration details, refer to the On-Board USB-Blaster II page.

## 3. Board Setup and Defaults

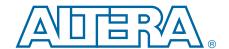

This chapter explains how to set up the Arria V SoC development board and restore defaults.

## **Setting Up the Board**

To prepare the board, perform these steps:

1. The development board ships with its board switches preconfigured to support the design examples in the kit. If you suspect your board might not be currently configured with the default settings, follow the instructions in "Factory Default Switch and Jumper Settings" on page 3–1 to return the board to its factory settings before proceeding.

The development board ships with the Golden System Reference Design binaries stored in the microSD card.

The microSD card also includes the following:

- Hardware reference design FPGA image, Raw Binary File (.rbf) file
- HPS image preloader U-Boot and Linux images
- File system and software examples
- 2. Power up the development board by using the included laptop power supply plugged into the board.

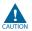

Use only the supplied power supply. Power regulation circuitry on the board can be damaged by power supplies with greater voltage, and a lower-rated power supply may not be able to provide enough power for the board.

Alternatively, you can use the an ATX power from a PC by plugging a 4-pin output from that supply to J33 on the development board.

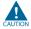

Make sure that the ATX supply is off when connecting to the board. Hotswap is not supported and may damage the board's power supplies and other downstream devices.

When configuration is complete, the Config Done LED (D38) illuminates, signaling that the Arria V device configured successfully.

## **Factory Default Switch and Jumper Settings**

This section shows the factory settings (Figure 3–1) for the Arria V SoC development board. These settings ensure that the Board Update Portal and Golden System Reference design function properly.

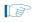

The SD card, Max V system controller, and CFI flash are already programmed with the factory default files. For more information, refer to Appendix A, Programming Flash Memory.

Figure 3–1. Switch Locations and Default Settings

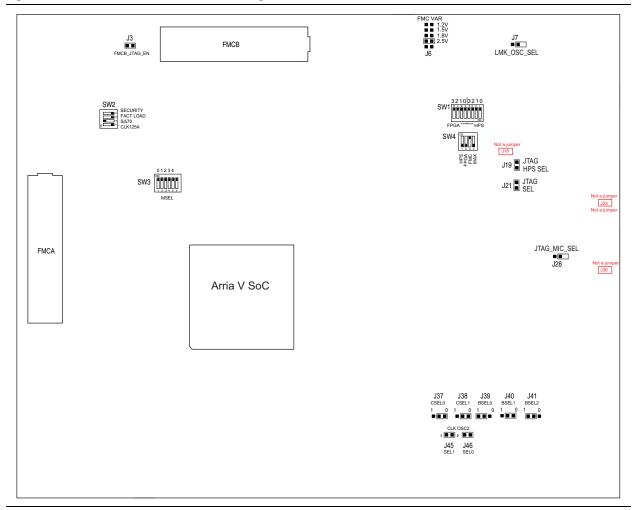

To restore the switches to their factory default settings, perform these steps:

1. Set the DIP switch bank (SW2) to match Table 3–1 and Figure 3–1. In the following table, *ON* indicates the switch is to the left according to the board orientation as shown in Figure 3–1.

Table 3-1. SW2 DIP Switch Settings

| Switch | Board<br>Label | Function                                                                                            | Default<br>Position |
|--------|----------------|----------------------------------------------------------------------------------------------------|---------------------|
|        |                | Switch 1 has the following options:                                                                 |                     |
| 1      | CLK125A        | <ul><li>ON (0) = On-board oscillator is disabled.</li></ul>                                         | OFF                 |
|        |                | ■ OFF (1) = On-board oscillator is enabled.                                                         |                     |
|        |                | Switch 2 has the following options:                                                                 |                     |
| 2      | Si570          | ON (0) = On-board programmable oscillator is<br>enabled.                                            | ON                  |
|        |                | OFF (1) = On-board programmable oscillator is<br>disabled.                                          |                     |
|        |                | Switch 3 has the following options:                                                                 |                     |
| 3      | FACT LOAD      | ON (0) = Load the user design from flash at<br>power up.                                            | OFF                 |
|        |                | OFF (1) = Load the user factory from flash at<br>power up.                                          |                     |
|        |                | Switch 4 has the following options:                                                                 |                     |
| 4      | Security       | <ul> <li>ON (0) = On-Board USB Blaster II sends<br/>FACTORY command at power up</li> </ul>          | OFF                 |
|        |                | <ul> <li>OFF (1) = On-Board USB Blaster II does not<br/>send FACTORY command at power up</li> </ul> |                     |

2. Set the DIP switch bank (SW3) to match Table 3–2 and Figure 3–1.

In the following table, *up* and *down* indicates the position of the switch with the board orientation as shown in Figure 3–1.

*Important*: The default MSEL pin settings are set to all zeroes (ON) to select the fast passive parallel x16 mode. For power-up configuration from MAX V and CFI flash, ensure that the MAX V design uses this same mode as does in the design in the *<install dir>\kits\arriaVST\_5astfd5kf40es\_soc\examples\max5* directory.

Table 3-2. SW3 DIP Switch Settings (Part 1 of 2)

| Switch | Board<br>Label | Function                            | Default<br>Position |
|--------|----------------|-------------------------------------|---------------------|
|        |                | Switch 1 has the following options: |                     |
| 1      | MSEL0          | ■ ON (up) = MSEL0 is 0.             | ON                  |
|        |                | ■ OFF (down) = MSEL0 is 1.          |                     |
|        |                | Switch 2 has the following options: |                     |
| 2      | MSEL1          | ■ ON (up) = MSEL1 is 0.             | ON                  |
|        |                | OFF (down) = MSEL1 is 1.            |                     |

Table 3–2. SW3 DIP Switch Settings (Part 2 of 2)

| Switch | Board<br>Label | Function                            | Default<br>Position |
|--------|----------------|-------------------------------------|---------------------|
|        |                | Switch 3 has the following options: |                     |
| 3      | MSEL2          | ■ ON (up) = MSEL2 is 0.             | ON                  |
|        |                | OFF (down) = MSEL2 is 1.            |                     |
|        |                | Switch 4 has the following options: |                     |
| 4      | MSEL3          | ■ ON (up) = MSEL3 is 0.             | ON                  |
|        |                | OFF (down) = MSEL3 is 1.            |                     |
|        |                | Switch 5 has the following options: |                     |
| 5      | MSEL4          | ■ ON (up) = MSEL4 is 0.             | ON                  |
|        |                | ■ OFF (down) = MSEL4 is 1.          |                     |

3. Set the DIP switch bank (SW4) to match Table 3–3 and Figure 3–1.

In the following table, *up* and *down* indicates the position of the switch with the board orientation as shown in Figure 3–1.

Table 3–3. SW4 JTAG DIP Switch Settings

| Switch | Board<br>Label | Function                                                                                    | Default<br>Position |
|--------|----------------|---------------------------------------------------------------------------------------------|---------------------|
| 1      | HPS            | ■ ON (up) = Do not Include HPS in the JTAG chain.                                           | OFF                 |
| '      | 111 3          | ■ OFF (down) = Include HPS in the JTAG chain                                                | OH                  |
| 2      | FPGA           | ON (up) = Do not Include the FPGA in the JTAG chain.                                        | OFF                 |
|        |                | OFF (down) = Include the FPGA in the JTAG chain.                                            |                     |
| 3      | FMCA           | ON (up) = Do not include the FMCA connector in the<br>JTAG chain.                           | ON                  |
|        | TWOA           | OFF (down) = Include the FMCA connector in the<br>JTAG chain.                               | ON                  |
| 4      | MAX            | ON (up) = Do not include the MAX V system controller in the JTAG chain.                     | OFF                 |
| 4      | IVIAA          | <ul> <li>OFF (down) = Include the MAX V system controller in<br/>the JTAG chain.</li> </ul> | UFF                 |

4. Set the following jumper blocks to match Table 3–4 and Figure 3–1.

Table 3–4. Default Jumper Settings

| Board<br>Reference | Board Label  | Description                                                                                                    | Default<br>Position |
|--------------------|--------------|----------------------------------------------------------------------------------------------------|---------------------|
| J3                 | FMCB         | SHORT: FMCB is not in the JTAG chain                                                                                                    | SHORT               |
|                    | TWOD         | OPEN: FMCB is in the JTAG chain                                                                                                    | OHOTT               |
|                    |              | Variable voltage:                                                                                                    |                     |
|                    |              | 9-10: 1.2 V                                                                                                    |                     |
| J6                 | FMC          | ■ 7-8: 1.5 V                                                                                                    | 3-4: 2.5 V          |
|                    |              | ■ 5-6: 1.8 V                                                                                                    |                     |
|                    |              | ■ 3-4: 2.5 V                                                                                                    |                     |
|                    |              | 1-2: not valid                                                                                                    |                     |
| J7                 | LMK OSC SEL  | SHORT: Select to use SMA                                                                                                    | OPFN                |
|                    |              | OPEN: Select to use on-board VCXO                                                                                                    | J. 2.1              |
|                    |              | SHORT: Controls the HPS from On-Board USB<br>Blaster II JTAG master.                                                                                                    |                     |
| J19                | JTAG HPS SEL | OPEN: Controls the HPS from MICTOR-based<br>JTAG master, such as DSTREAM or Lauterbach<br>programming cables. Also, sets SW4.1 to ON to<br>remove the On-Board USB Blaster II from<br>driving the HPS JTAG input port in this mode. | SHORT               |
| J21                | JTAG SEL     | <ul> <li>SHORT: The USB Blaster II is the source of the JTAG chain.</li> <li>OPEN: The Mictor is the source of the JTAG</li> </ul>                                                                                                  | SHORT               |
|                    |              | chain.                                                                                                    |                     |
| J28                | JTAG MIC SEL | SHORT: JTAG TRST input to HPS driven from<br>the JTAG chain.                                                                                                    | OPEN                |
| 020                | STACIMIO SEE | OPEN: JTAG TRST input to HPS driven from the MICTOR.                                                                                                    | UPEN                |
| J37                | CLKSEL0      | Selects the HPS clock settings.(1)                                                                                                    | SHORT pins<br>2-3   |
| J38                | CLKSEL1      | Selects the HPS clock settings.(1)                                                                                                    | SHORT pins<br>2-3   |
| J39                | BOOTSEL0     | Selects the boot mode and source for the HPS.(1)                                                                                                    | SHORT pins<br>1-2   |
| J40                | BOOTSEL1     | Selects the boot mode and source for the HPS.(1)                                                                                                    | SHORT pins<br>2-3   |
| J41                | BOOTSEL2     | Selects the boot mode and source for the HPS.(1)                                                                                                    | SHORT pins<br>1-2   |

| Board<br>Reference | Board Label  | Description                                                                                                    | Default<br>Position |
|--------------------|--------------|----------------------------------------------------------------------------------------------------|---------------------|
| J45, J46           | OSC2_CLK_SEL | <ul> <li>00 (SHORT, SHORT): Selects the on-board 25MHz clock</li> <li>01 (SHORT, OPEN): Selects SMA</li> <li>10 (OPEN, SHORT): Selects the on-board 33MHz clock</li> <li>11 (OPEN, OPEN): none</li> </ul> | SHORT,<br>SHORT     |

Table 3-4. Default Jumper Settings (Continued)

#### Note to Table 3-4:

For more information about the FPGA board settings, refer to the *Arria V SoC Development Board Reference Manual*.

## **Restoring the MAX V CPLD to the Factory Settings**

This section describes how to restore the original factory contents to the MAX V CPLD on the development board. Make sure you have the Nios II EDS installed, and then perform these steps:

- 1. Set the board switches to the factory default settings described in "Factory Default Switch and Jumper Settings" on page 3–1.
  - DIP switch SW4.4 includes the MAX V device in the JTAG chain.
- 2. Launch the Quartus II Programmer.
- 3. Click **Auto Detect**.
- 4. Click **Change File** and select the appropriate file:

<install dir>\kits\arriaVST\_5astfd5kf40es\_soc\factory\_recovery\max<no\_ver>.pof.

- 5. Turn on the **Program/Configure** option for the added file.
- 6. Click **Start** to download the selected configuration file to the MAX V CPLD. Configuration is complete when the progress bar reaches 100%.
- To ensure that you have the most up-to-date factory restore files and product information, refer to the Arria V SoC Development Kit page of the Altera website.

### Restoring the CFI Flash Device to the Factory Defaults

To program the factory image to the flash device in the Quartus II Programmer, do the following steps:

- 1. On the Tools menu in the Quartus II software, click **Programmer**.
- 2. In the Programmer window, click Auto-Detect.

<sup>(1)</sup> For more information, refer to the Arria V Device Handbook.

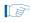

If you do not see USB Blaster or the board's embedded USB Blaster II listed next to **Hardware Setup**, refer to the "Installing the USB-Blaster II Driver" on page 2–4.

3. Click Change File and open the factory image file:

<install dir>\kits\arriaVST\_5astfd5kf40es\_soc\factory\_recovery\max2\_PFL\_writer.pof.

- 4. Turn on the **Program/Configure** option for the **Programmer Object File (.pof)** file.
- 5. Click **Start** to download the selected configuration file to the MAX V CPLD. Configuration is complete when the progress bar reaches 100%
- 6. Click **Auto Detect** and a flash device should show up attached to the MAX V in the main window.
- 7. On the right-click menu of the flash device, click Change File.
- 8. Select the flash image .pof file:

<install dir>\kits\arriaVST\_5astfd5kf40es\_soc\factory\_recovery\a5soc\_one\_page.pof.

- 9. Once the flash image .pof is attached in the Quartus II Programmer, turn on Page\_0 and Option Bits.
- 10. Click Start.
- 11. After the flash writing process has completed, power cycle the board and look for the MAX CONF DONE LED to turn ON if successful.
- 12. Altera recommends that you return to the Max V System Controller factory design after completing the flash writing. To do so, program the Max V with the factory design file:

<install dir>\kits\arriaVST\_5astfd5kf40es\_soc\factory\_recovery\max<version>.pof.

For more information, refer to "Restoring the MAX V CPLD to the Factory Settings" on page 3–6.

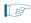

The flash writer version blinks the SEL 1 and 0 LEDs and does not support the Power Monitor, Clock Control, or other logic functions. It should only be used for configuration.

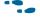

To ensure that you have the most up-to-date factory restore files and information about this product, refer to the Arria V SoC Development Kit page of the Altera website.

## 4. Board Update Portal

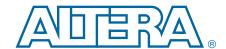

The Board Update Portal web page provides links to useful information on the Altera website. You can use this web page to interact with your board:

- Blinking LEDs
- Writing text messages to the LCD
- Mouse over the board photo to view features

The Board Update Portal web page is served by the web server application running on the HPS on your board.

## **Connecting to the Board Update Portal Web Page**

Ensure that you have the following items are setup or installed.

- A PC with a connection to a working Ethernet port on a DHCP enabled network.
- A separate working Ethernet port connected to the same network for the board.
- The Ethernet and power cables that are included in the kit.

To connect to the Board Update Portal web page, perform these steps:

- 1. Ensure that the CSEL and BSEL jumpers (Table 3–4 on page 3–5) and the DIP switch SW2.3 (Table 3–1 on page 3–3) are in the factory default positions.
- 2. Attach the Ethernet cable to the HPS Ethernet connector on the upper left of the board to your LAN.
- 3. Power up the board. The board connects to the LAN's gateway router and obtains an IP address and displays it to the LCD. If no IP address is obtained, the LCD displays *No IP obtained*. If the system booted, the LCD displays *Hello Tim*.
  - If the LCD displays *No IP obtained*, your system partially booted, but without Ethernet access. If you receive the *No IP obtained* message, Altera recommends that you install the USB virtual COM port drivers to access the Linux system through a terminal window.
  - For more information, refer to the *Configuring Serial Connection* section of the Linux Getting Started page on RocketBoards.org.
  - There are several reasons why your board may fail to get and IP address in this step:
    - Your port is not active or the cable is not plugged in.
    - You do not have a DHCP server.
    - Your DHCP server ran out of addresses.
    - Your DHCP server was not allowed to respond to the board due to security filters, such as MAC address filtering.

4. Launch a web browser on a PC that is connected to the same network, and enter the IP address from the LCD into the browser address bar. The Board Update Portal web page appears in the browser.

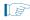

You can click *Arria V SoC Development Kit* on the Board Update Portal web page to access the kit's home page for documentation updates and additional new designs.

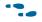

You can also navigate directly to the Arria V SoC Development Kit page of the Altera website to determine if you have the latest kit software.

## 5. Board Test System

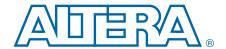

The development kit includes an application called the Board Test System (BTS) and related design examples. The BTS provides an easy-to-use interface to alter functional settings and observe the results. You can use the BTS to test board components, modify functional parameters, observe performance, and measure power usage. (While using the BTS, you reconfigure the FPGA several times with test designs specific to the functionality you are testing.)

To install the BTS, follow the steps in "Installing the Development Kit" on page 2–3.

The Board Test System GUI communicates over the JTAG bus to a test design running in the Arria V device. Figure 5–1 shows the initial GUI for a board that is in the factory configuration.

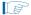

Look for yellow highlights in the board picture around the corresponding components for each tab.

Figure 5-1. Board Test System Graphical User Interface

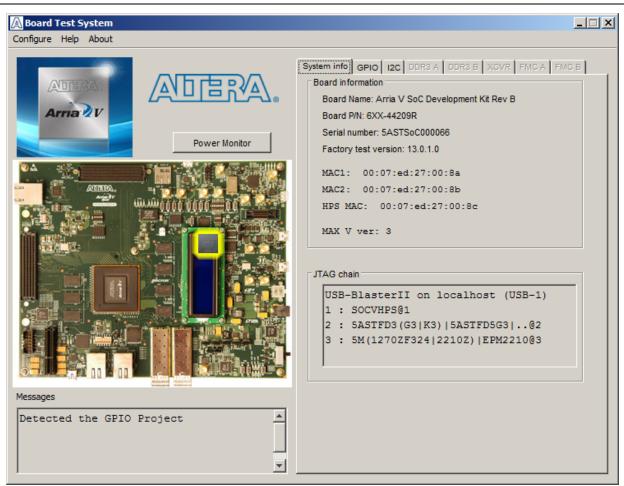

Several designs are provided to test the major board features. Each design provides data for one or more tabs in the application. The Configure menu identifies the appropriate design to download to the FPGA for each tab.

After successful FPGA configuration, the appropriate tab appears that allows you to exercise the related board features.

The **Power Monitor** button starts the Power Monitor application that measures and reports current power information for the board. Because the application communicates over the JTAG bus to the MAX II device, you can measure the power of any design in the FPGA, including your own designs.

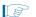

The Board Test System and Power Monitor share the JTAG bus with other applications like the Nios II debugger and the SignalTap<sup>®</sup> II Embedded Logic Analyzer. Because the Quartus II programmer uses most of the bandwidth of the JTAG bus, other applications using the JTAG bus might time out. Be sure to close the other applications before attempting to reconfigure the FPGA using the Quartus II Programmer.

## **Preparing the Board for the Board Test System**

With the power to the board off, follow these steps:

- 1. Plug the included USB cable from J50 (USB-Blaster II interface) to the host computer's USB port.
- 2. Ensure that the development board switches and jumpers are set to the default positions as shown in the "Factory Default Switch and Jumper Settings" section starting on page 3–1.
- 3. Set the DIP switch (SW2.3) to the user on (0) position.
  - For more information about the board's DIP switch and jumper settings, refer to the *Arria V SoC Development Board Reference Manual*.
- 4. Turn on the power to the board. The board loads the design stored in the user hardware 1 portion of flash memory into the FPGA. If your board is still in the factory configuration, or if you have downloaded a newer version of the Board Test System to flash memory through the Board Update Portal, the design loads the GPIO, SRAM, and flash memory tests.

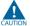

To ensure operating stability, keep the USB cable connected and the board powered on when running the demonstration application. The application cannot run correctly unless the USB cable is attached and the board is on.

## **Running the Board Test System**

Navigate to the *<install* 

*dir*>\kits\arriaVST\_5astfd5kf40es\_soc\examples\board\_test\_system directory and run the BoardTestSystem.exe application.

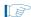

To run the BTS in Windows, you can also click **Start > All Programs > Altera > Arria V SoC Development Kit** *<version> >* **Board Test System**.

A GUI appears, displaying the application tab that corresponds to the design running in the FPGA. The Arria V development board's flash memory ships preconfigured with the design that corresponds to the GPIO tab.

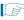

Under two conditions, the BTS displays a message prompting you to configure your board with a valid BTS design:

- If you power up your board with the DIP switch (SW2.3) in a position other than the on (0) position
- If you load your own design into the FPGA with the Quartus II Programmer

## **Using the Board Test System**

This section describes each control in the BTS.

### **The Configure Menu**

Use the Configure menu to select the design you want to use. Each design example on this menu tests different board features that corresponds to one or more application tabs. For example, if you select **Configure with GPIO Design**, the **System Info**, **GPIO**, and **I2C** tabs become available for testing.

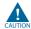

The BTS configuration circuit might cause a conflict with the default HPS booting sequence. Both events program the FPGA. To make sure the operation of the Configure menu works properly, wait until you see the LCD display *Hello Tim* before you use the Configure menu.

Figure 5–2. The Configure Menu

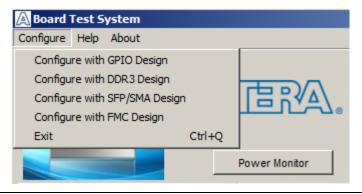

## The System Info Tab

The **System Info** tab shows board's current configuration. Figure 5–1 on page 5–1 shows the **System Info** tab. The tab displays the contents of the MAX V registers, the JTAG chain, the board's MAC address, the flash memory map, and other details stored on the board.

The following sections describe the controls on the **System Info** tab.

#### **Board Information**

The **Board information** controls display static information about your board.

- **Board Name**—Indicates the official name of the board.
- **Part number**—Indicates the part number of the board.
- **Serial number**—Indicates the serial number of the board.
- **Factory test version**—Indicates the version of the Board Test System currently running on the board.
- MAC1—Indicates the MAC address of the board's ENET1 10/100 port.
- MAC2—Indicates the MAC address of the board's ENET2 10/100 port.
- **HPS MAC1**—Indicates the MAC address of the board's HPS 10/100/1000 Ethernet port.
- MAX V ver—Indicates the version of MAX V code currently running on the board. The MAX V code resides in the <install dir>\kits\arriaVST\_5astfd5kf40es\_soc\examples directory. Newer revisions of this code might be available on the Arria V SoC Development Kit page of the Altera website.

#### **JTAG Chain**

The JTAG chain control shows all the devices currently in the JTAG chain. The Arria V device is always the first device in the chain. The JTAG chain is normally mastered by the On-board USB-Blaster II.

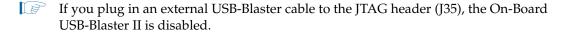

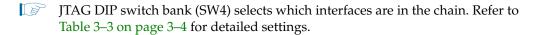

For details on the JTAG chain, refer to the *Arria V SoC Development Board Reference Manual*. For USB-Blaster II configuration details, refer to the On-Board USB-Blaster II page.

### The GPIO Tab

The **GPIO** tab allows you to interact with all the general purpose user I/O components on your board. You can write to the character LCD, read DIP switch settings, turn LEDs on or off, and detect push button presses. Figure 5–3 shows the **GPIO** tab.

Figure 5-3. The GPIO Tab

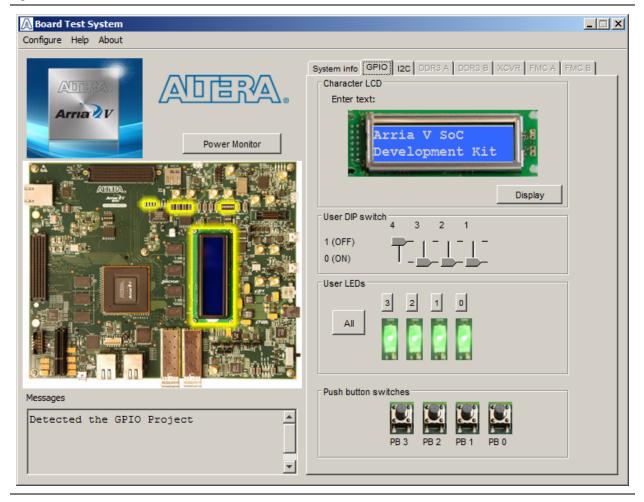

The following sections describe the controls on the GPIO tab.

#### **Character LCD**

The **Character LCD** controls allow you to display text strings on the character LCD on your board. Type text in the text boxes and then click **Display**.

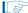

If you exceed the 16 character display limit on either line, a warning message appears.

#### **User DIP Switch**

The read-only **User DIP switch** control displays the current positions of the switches in the user DIP switch bank. Change the switches on the board to see the graphical display change accordingly.

#### **User LEDs**

This control displays the current state of the user LEDs. Click the graphical representation of the LEDs to turn the board LEDs on and off. You can click **ALL** to turn on and off all of the user LEDs at once.

#### **Push Button Switches**

The read-only **Push Button switches** control displays the current state of the board user push buttons. Press a push button on the board to see the graphical display change accordingly.

#### The I2C Tab

The **I2C** tab allows you to read and write 1 kilobit (Kb) to an I<sup>2</sup>C EEPROM located at U28 on the development board. Figure 5–4 shows the **I2C** tab.

Figure 5-4. The I2C Tab

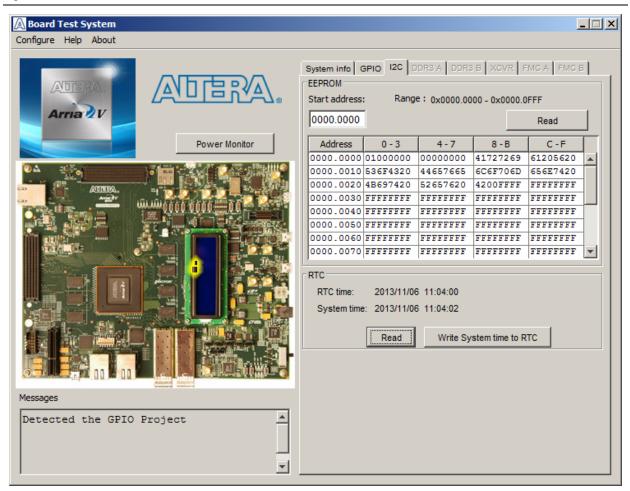

The following sections describe the controls on the **I2C** tab.

#### **EEPROM**

The serial I<sup>2</sup>C EEPROM is 32 Kilobits.

- Start Address—0x0
- Range—0x1000
- **Read**—Reads data from the I<sup>2</sup>C EEPROM.

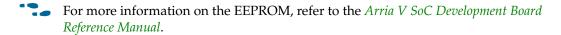

#### **RTC**

Real time clock.

- RTC Time—Displays current time stored in RTC memory when you click Read. It is not updated automatically.
- **System Time**—Displays current time from PC and is updated automatically.
- **Read**—Reads the time from the RTC device on the board.
- Write System Time to RTC—Writes the time to the RTC device on the board.

### The DDR3 A and DDR3 B Tabs

These tabs allow you to read and write the DDR3 memory on your board. Figure 5–5 shows the **DDR3 A** tab, which has the same controls has the **DDR3 B** tab.

Figure 5-5. The DDR3 A Tab

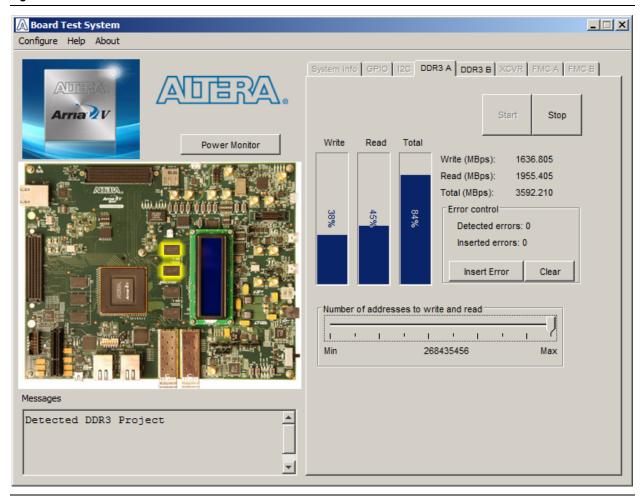

The following sections describe the controls on the DDR3 A tab.

#### Start

The **Start** control initiates DDR3 memory transaction performance analysis.

#### Stop

The **Stop** control terminates transaction performance analysis.

#### **Performance Indicators**

These controls display current transaction performance analysis information collected since you last clicked **Start**:

• Write, Read, and Total performance bars—Show the percentage of maximum theoretical data rate that the requested transactions are able to achieve.

■ Write (MBps), Read (MBps), and Total (MBps)—Show the number of bytes of data analyzed per second. The data bus is 72 bits wide and the frequency is 400 MHz double data rate (800 Mbps per pin), equating to a theoretical maximum bandwidth of 3200 Megabits per second or 400 MBps.

### **Error Control**

This control displays data errors detected during analysis and allows you to insert errors:

- **Detected errors**—Displays the number of data errors detected in the hardware.
- **Inserted errors**—Displays the number of errors inserted into the transaction stream.
- **Insert Error**—Inserts a one-word error into the transaction stream each time you click the button. **Insert Error** is only enabled during transaction performance analysis.
- Clear—Resets the **Detected errors** and **Inserted errors** counters to zeros.

#### **Number of Addresses to Write and Read**

The **Number of addresses to write and read** control determines the number of addresses to use in each iteration of reads and writes.

#### The XCVR Tab

The **XCVR** tab allows you to perform loopback tests on the SFP A, SFP B, and SMA ports. Figure 5–6 shows the **XCVR** tab.

Figure 5-6. The XCRV Tab

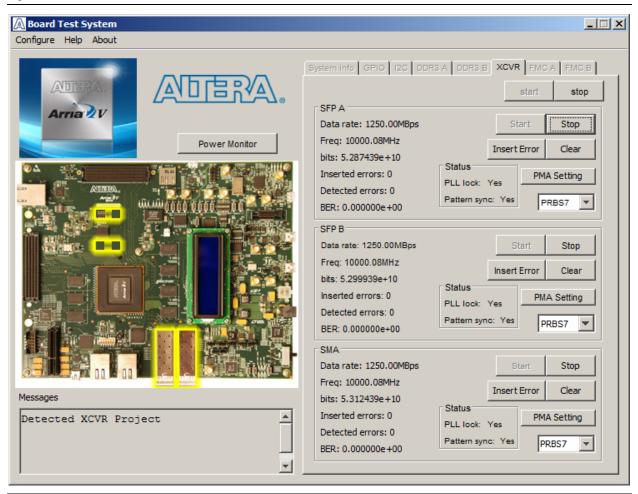

To perform these tests you need:

- Two SFP optical or metal loopback cables to test both at the same time
- Two matching SMA cables for the SMA loopback

The following sections describe the controls on the **XCVR** tab.

#### SFP A, SFP B, SMA

These groups displays the following SFP A, SFP B, SMA status information during the loopback test:

- Data rate—Displays the current SFP A, SFP B, SMA data rate in megabytes per second (MBps).
- **Freq**—Displays the data rate frequency in MHz which is equivalent to MBps.

- **bits**—Displays the number of bits transmitted since clicking **Start**.
- Inserted errors—Displays the number of errors inserted by clicking Insert Error button.
- Detected errors—Displays the number of bit errors detected by the error checking circuitry.
- **BER**—Displays the bit error rate of the interface.
- **PLL lock**—Displays *Yes* if the SDI PLL is locked.
- **Pattern sync**—Displays *Yes* if the receiver has detected the input data pattern.
- **Start** Starts the PRBS data test and begins to monitor and update screen with live test results.
- **Stop**—Stops the PRBS data test.
- **Insert Error**—Inserts an error into a data stream that is detected by the receiver when in loopback using the included video cable.

With the **Insert Error**, there are differences among the three ports:

**SFP** A—Inserts 4 errors at 1 click due to 4 test blocks control.

**SFP B**—Inserts 3 errors at 1 click due to 3 test blocks control.

SMA—Inserts 1 error at 1 click.

- Clear—Clears the **Detected errors** counter.
- PMA Setting—Opens the PMA settings window that allows for adjusting the analog transceiver settings, such as output voltage, loopback settings, and equalization.

The following settings are available for analysis:

- **Serial Loopback**—Routes the selected TX output signal back to the RX input signal on-chip to verify operation without using an external loopback board.
- VOD—Specifies the voltage output differential of the transmitter buffer.
- Pre-emphasis tap
  - Pre—Specifies the amount of pre-emphasis on the pre-tap of the transmitter buffer.
  - **First post**—Specifies the amount of pre-emphasis on the first post tap of the transmitter buffer.
  - Second post—Specifies the amount of pre-emphasis on the second post tap
    of the transmitter buffer.
- **Equalizer**—Specifies the setting for the receiver equalizer.
- **DC gain**—Specifies the DC portion of the receiver equalizer.
- **PRBS**—Selects the transmit pattern and sets the receive error detection circuitry to expect the same pattern for use in loopback testing.

#### The FMC A Tab

The **FMC A** tab allows you to perform loopback tests on the FMC A port. Figure 5–7 shows the **FMC A** tab.

Figure 5-7. The FMC A Tab

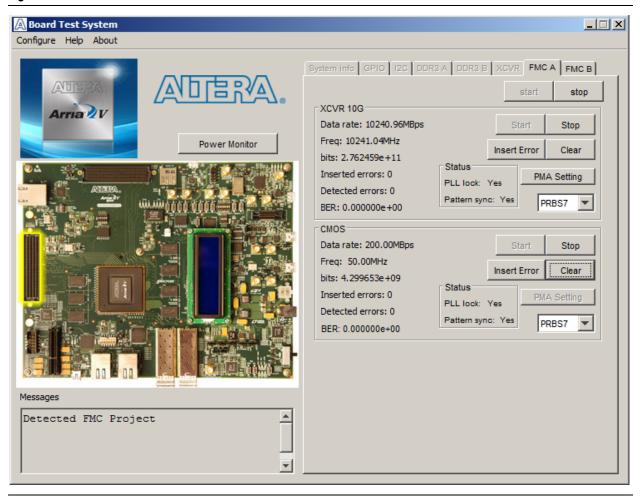

For factory testing, you must have an FMC loopback card installed on the FMC connector for this test to work correctly.

The following sections describe the controls on the **FMC A** tab.

#### **XCVR 10G and CMOS**

- **Data rate**—Displays the current XCVR 10G (or CMOS) data rate in megabytes per second (MBps).
- **Freq**—Displays the data rate frequency in MHz which is equivalent to MBps.
- Bits—Displays the number of bits transmitted since clicking Start.
- Inserted errors—Displays the number of errors inserted by clicking Insert Error button.

- **Detected errors**—Displays the number of bit errors detected by the error checking circuitry.
- **BER**—Displays the bit error rate of the interface.
- **PLL lock**—Displays *Yes* if the SDI PLL is locked.
- **Pattern sync**—Displays *Yes* if the receiver has detected the input data pattern.
- **Start** Starts the PRBS data test and begins to monitor and update screen with live test results.
- **Stop**—Stops the PRBS data test.
- **Insert Error**—Inserts an error into an SDI data stream that is detected by the receiver when in loopback using the included video cable.
- Clear—Clears the **Detected errors** counter.
- PMA Setting—Opens the PMA settings window that allows for adjusting the analog transceiver settings, such as output voltage, loopback settings, and equalization.
- **PRBS** (list)—Selects the transmit pattern and sets the receive error detection circuitry to expect the same pattern for use in loopback testing.

#### The FMC B Tab

The **FMC B** tab allows you to perform loopback tests on the FMC B port. Figure 5–8 shows the **FMC B** tab.

Figure 5-8. The FMC B Tab

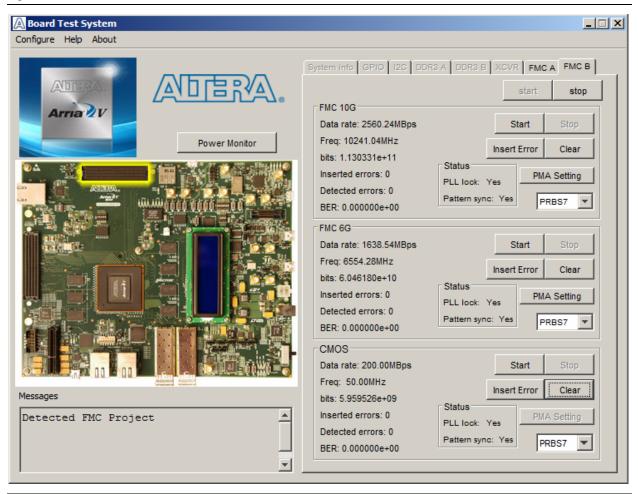

For factory testing, you must have an FMC loopback card installed on the FMC connector for this test to work correctly.

The following sections describe the controls on the **FMC** tab.

#### FMC 10G, FMC 6G, CMOS

- **Data rate**—Displays the current FMC (or CMOS) data rate in megabytes per second (MBps).
- **Freq**—Displays the data rate frequency in MHz which is equivalent to MBps.
- **Bits**—Displays the number of bits transmitted since clicking **Start**.
- Inserted errors—Displays the number of errors inserted by clicking Insert Error button.

- **Detected errors**—Displays the number of bit errors detected by the error checking circuitry.
- **BER**—Displays the bit error rate of the interface.
- **PLL lock**—Displays *Yes* if the SDI PLL is locked.
- **Pattern sync**—Displays *Yes* if the receiver has detected the input data pattern.
- **Start** Starts the PRBS data test and begins to monitor and update screen with live test results.
- **Stop**—Stops the PRBS data test.
- **Insert Error**—Inserts an error into an SDI data stream that is detected by the receiver when in loopback using the included video cable.
- Clear—Clears the **Detected errors** counter.
- PMA Setting—Opens the PMA settings window that allows for adjusting the analog transceiver settings, such as output voltage, loopback settings, and equalization.
- **PRBS** (list)—Selects the transmit pattern and sets the receive error detection circuitry to expect the same pattern for use in loopback testing.

### **The Power Monitor**

The Power Monitor measures and reports current power information. To start the application, click **Power Monitor** in the Board Test System application.

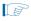

You can also run the Power Monitor as a stand-alone application. **PowerMonitor.exe** resides in the *<install* 

*dir*>\kits\arriaVST\_5astfd5kf40es\_soc\examples\board\_test\_system directory.

In Windows, click **Start** > **All Programs** > **Altera** > **Arria V SoC Development Kit** <*version*> > **Power Monitor** to start the application.

The Power Monitor communicates with the MAX V device on the board through the JTAG bus. A power monitor circuit attached to the MAX V device allows you to measure the power that the Arria V FPGA is consuming. Figure 5–9 shows the Power Monitor.

Figure 5–9. The Power Monitor

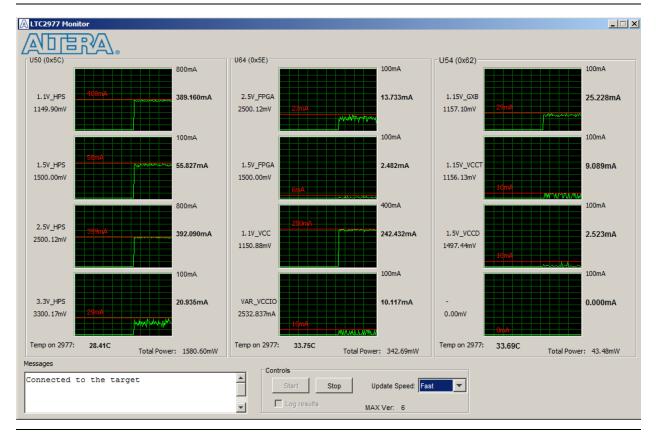

The following sections describe the Power Monitor controls.

#### U46, U60, U50

The three groups show the power rail graphs from the three LTC2977 power monitors on the board:

U46—HPS Power Monitor

**U60**—FPGA Power Monitor 1

U50—FPGA Power Monitor 2

They display the mA power consumption of your board over time.

The green line indicates the current value. The red line indicates the maximum value read since the last reset.

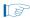

You can enlarge a graph by clicking on it. Click it again to restore the original size.

#### **Temp on 2977**

The temperature controls display only the temperature from the power supply manager, not the FPGA.

#### **Total Power**

These controls display the sum of all four rails for each group, U34 and for U26.

#### **Controls**

This group contains the following controls:

- **Start**—Starts the communication with the board to monitor power.
- **Stop**—Stops the communication with the board to monitor power.
- **Update speed**—Specifies how often to refresh the graph.
- Log Results—Specifies that a log file is saved to <install dir>\kits\arriaVST\_5astfd5kf40es\_soc\examples\board\_test\_system.
- MAX V version—Indicates the version of MAX V code currently running on the board. The MAX V code resides in the <install dir>\kits\arriaVST\_5astfd5kf40es\_soc\factory\_recovery and <install dir>\kits\arriaVST\_5astfd5kf40es\_soc\examples\max5 directories.

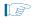

Newer revisions of this code might be available on the Arria V SoC Development Kit page of the Altera website.

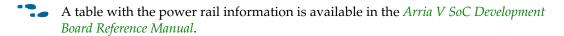

### The Clock Control

The Clock Control application sets the Si570 (X2), Si571 (X3), or Si5338 (U31) programmable oscillators to any frequency between 10 MHz and 810 MHz. The frequencies support eight digits of precision to the right of the decimal point.

The Clock Control application runs as a stand-alone application. **ClockControl.exe** resides in the *<install* 

dir>\kits\arriaVST\_5astfd5kf40es\_soc\examples\board\_test\_system directory.

To start the application, click **Start** > **All Programs** > **Altera** > **Arria V SoC Development Kit** <*version*> > **Clock Control**.

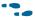

For more information about the programmable oscillators and the Arria V development board's clocking circuitry and clock input pins, refer to the *Arria V SoC Development Board Reference Manual*.

The Clock Control communicates with the MAX V device on the board through the JTAG bus. The programmable oscillators are connected to the MAX V device through a 2-wire serial bus. Figure 5–10 shows the Clock Control **Si570** tab.

Figure 5-10. The Clock Control

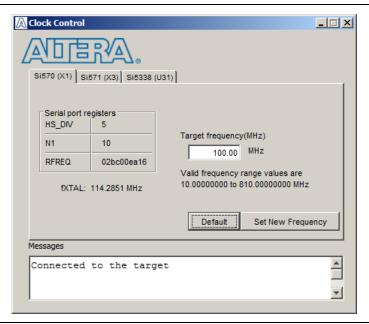

The following sections describe the Si570 tab controls.

#### **Serial Port Registers**

The Serial port registers control shows the current values from the Si570 registers.

### **fXTAL**

The **fXTAL** control shows the calculated internal fixed-frequency crystal, based on the serial port register values.

For more information about the  $f_{XTAL}$  value and how it is calculated, refer to the Si570/Si571 data sheet available on the Silicon Labs website (www.silabs.com).

#### **Target Frequency**

The **Target frequency** control allows you to specify the frequency of the clock. Legal values are between 10 and 810 MHz with eight digits of precision to the right of the decimal point. For example, 421.31259873 is possible within 100 parts per million (ppm). The **Target frequency** control works in conjunction with the **Set New Frequency** control.

#### **Default**

This control sets the frequency for the oscillator associated with the active tab back to its default value. This can also be accomplished by power cycling the board.

### **Set New Frequency**

The **Set New Frequency** control sets the programmable oscillator frequency for the selected clock to the value in the **Target frequency** control for the programmable oscillators. Frequency changes might take several milliseconds to take effect. You might see glitches on the clock during this time. Altera recommends resetting the FPGA logic after changing frequencies.

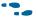

For more information about these programmable oscillators, refer to the data sheets available on the Silicon Labs website (www.silabs.com).

# **Configuring the FPGA Using the Quartus II Programmer**

You can use the Quartus II Programmer to configure the FPGA with your SRAM Object File (.sof) file.

### **Before Configuring**

Ensure the following:

- The Quartus II Programmer and the USB-Blaster II driver are installed on the host computer.
- The USB cable is connected to the development board.
- Power to the board is on, and no other applications that use the JTAG chain are running.

If the Quartus II Programmer window is already open, and you power cycle the board, to detect the JTAG chain, do the following:

- Click **Hardware Setup** in the Quartus II Programmer window.
- Reselect USB-Blaster II in order to properly detect the JTAG chain.

## **Configuring the FPGA**

Perform these steps:

- 1. Start the Quartus II Programmer.
- 2. Click **Auto Detect** to display the devices in the JTAG chain.
- 3. Click **Change File** and select the path to the desired **.sof**.
- 4. Turn on the **Program/Configure** option for the added file.
- 5. Click **Start** to download the selected file to the FPGA. Configuration is complete when the progress bar reaches 100%.

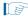

Using the Quartus II Programmer to configure a device on the board causes other JTAG-based applications such as the Board Test System and the Power Monitor to lose their connection to the board. Restart those applications after configuration is complete.

# A. Programming Flash Memory

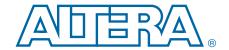

This appendix describes programming information for the following memory devices:

- Common flash interface (CFI) flash memory
- Quad serial peripheral interface (quad SPI) flash memory
- SD card flash memory

The Arria V development board's flash memory comes preconfigured with the parallel flash loader (PFL) option bits to support FPGA designs to be written to any of the three locations (Table A–1). The PFL is disabled by default. Set SW2.3 to ON to enable FPGA programming from CFI flash memory on power up.

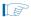

There are several other factory software files written to flash memory to support the Board Update Portal. These software files were created using the Nios II EDS, just as the hardware design was created using the Quartus II software.

## **CFI Flash Memory**

### **CFI Flash Memory Map**

Table A–1 shows the default memory contents of the 512-Mb CFI flash device. For the Board Update Portal to run correctly and update designs in the user memory, this memory map must not be altered.

Table A-1. Byte Address Flash Memory Map

| Block Description       | KB Size | Address Range             |
|-------------------------|---------|---------------------------|
| Unused                  | 20316   | 0x02CA.0000 - 0x03FF.FFFF |
| User hardware 1         | 23330   | 0x0166.0000 - 0x02C9.FFFF |
| Factory hardware (GHRD) | 23330   | 0x0002.0000 - 0x0165.FFFF |
| PFL option bits         | 32      | 0x0001.8000 - 0x00019FFF  |
| Reset vector            | 96      | 0x0000.0000 - 0001.7FFFF  |

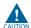

Altera recommends that you do not overwrite the factory hardware images unless you are an expert with Altera tools. If you unintentionally overwrite the factory hardware or factory software image, refer to "Restoring the CFI Flash Device to the Factory Defaults" on page 3–6.

## **Programming CFI Flash Using the Quartus II Programmer**

You can use the JTAG interface in Altera CPLDs to indirectly program the flash memory device. The Altera CPLD JTAG block interfaces directly with the logic array in a special JTAG mode. This mode brings the JTAG chain through the logic array instead of the Altera CPLD boundary-scan cells (BSC). The PFL megafunction provides JTAG interface logic to do the following:

- Convert the JTAG stream provided by the Quartus II software.
- Program the CFI flash memory devices connected to the CPLD I/O pins.

Figure A–1 shows an Altera CPLD configured as a bridge to program the CFI flash memory device through the JTAG interface.

Figure A-1. Programming the CFI Flash Memory With the JTAG Interface

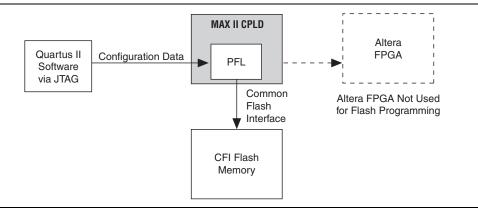

Perform the following steps to program a user design to the flash device in the Quartus II Programmer:

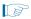

The following flash writing procedure blinks the SEL 2, 1, and 0 LEDs and does not support the Power Monitor, Clock Control, or other logic functions. It should only be used for configuration.

- 1. On the Tools menu in the Quartus II software, click **Programmer**.
- 2. In the Programmer window, click **Auto-Detect**.

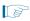

If you do not see USB Blaster or the board's embedded USB Blaster II listed next to **Hardware Setup**, refer to the "Installing the USB-Blaster II Driver" on page 2–4.

- 3. Click **Change File** and open *<install dir>*\kits\arriaVST\_5astfd5kf40es\_soc\factory\_recovery\max2\_PFL\_writer.pof.
- 4. Turn on the **Program/Configure** option for the **.pof** file.
- 5. Click **Start** to download the selected configuration file to the MAX V CPLD. Configuration is complete when the progress bar reaches 100%
- 6. Click **Auto Detect** and a flash device should show up attached to the MAX V in the main window.
- 7. Double-click the graphic of the flash device in the device chain pane to display the **Device's Properties** dialog box.
- 8. Select the flash image .pof file generated from the Quartus II Convert Programming Files dialog box. The default file name is output\_file.pof.
- 9. After the flash image .pof is attached in the Quartus II Programmer, turn on Page\_1 and Option Bits. (Page\_0 is reserved for the GSRD factory design.)

#### 10. Click Start.

- 11. After the flash writing process has completed, power cycle the board and look for the MAX CONF DONE LED to turn ON if the writing process is successful.
- 12. Altera recommends that you return to the Max V System Controller factory design after completing the flash writing. To do so, program the Max V with <install dir>\kits\arriaVST\_5astfd5kf40es\_soc\factory\_recovery\max<version>.pof. For more information, refer to "Restoring the MAX V CPLD to the Factory Settings" on page 3–6.
- For more information on programming flash memory, refer to Parallel Flash Loader Megafunction User Guide and Using FPGA-Based Parallel Flash Loader with the Quartus II Software.

### **Converting .sof to .pof**

To generate a flash programming file, you must use the Quartus II software and convert **.sof** files to **.pof** files.

To convert the files, follow these steps:

- 1. On the File menu, click **Convert Programming Files**.
- 2. For **Programming file type**, specify **Programmer Object File (.pof)**.
- 3. For Configuration device, select CFI\_512Mb.
- 4. Click **Options/Boot info**. For **Option bit address (32-bit hexadecimal)**, type 0x18000, and click **OK**.
- 5. For Mode, select Passive Parallel x16.
- 6. For **File name**, type a location and filename for the **.pof** to be generated.
- 7. Under Input files to Convert, select SOF Data.
- 8. Click **Add File** (on the right), browse to the **.sof** file you want to convert, and click **Open**.
- 9. Under Input files to Convert, select SOF data again.
- 10. Click **Properties** (on the right).
  - a. Select the page number and start address according to the memory map in "Byte Address Flash Memory Map" on page A–1. For example, to program the .sof to User hardware 1:
    - Under Pages, turn on 1. The software sets Selected Pages Comment to Page\_1.
    - For Address mode for selected pages, select Start.
    - For Start Address (32-bit hexadecimal), type 0x01660000, the User hardware 1 offset address.
  - b. Click OK.
- 11. Click **Generate**. The **.pof** file is generated in the location you selected in step 6.

## **Quad SPI Flash Memory**

### **Programming Quad SPI Flash using the Quartus II Programmer**

Although the quad SPI flash is not programmed by factory default, you can program this device using **quartus\_hps.exe** that resides in the **quartus/bin** directory. To use this tool, open a command window and change directories to your 13.0 or later installation (e.g. **c:\altera\13.1\quartus\bin**). To program an entire file to quad SPI flash starting at address 0 type:

quartus\_hps.exe -c rogramming cable index> -o P <flash\_boot\_image.bin>
For help and more options, type quartus\_hps.exe --help

# **SD Card Memory**

#### The SD Card Default HPS Boot Source

The SD card is the default boot source for the HPS as selected by the BSEL jumpers. The socket is designed to accept micro-SD cards. This kit comes with a microSD card, micro-to-standard SD card adapter, and a USB programming adapter.

To program the SD card, do the following steps:

- 1. Insert the SD card into the USB Programming adapter and insert the programming adapter into a USB port on your PC.
- 2. In Windows, you should see a pop-up window asking what you'd like to do with the flash device. Click **Cancel**, but note the drive letter it is mounted as.
  - You cannot drag and drop files onto the SD card because the file system is different. You need to use a disk image program or, preferably, use a Cygwin installation such as the NIOS II Embedded Development System (Nios II EDS).
- 3. Start the Nios II Command Shell by clicking **Start > All Programs > Altera** <*version> >* **Nios II EDS > Nios II Command Shell**.
- 4. At this shell, type the command 1s /dev <enter>

The SD card will generally be mounted as *sda*, *sdb*, or *sdc*, etc., depending on other devices that may be present.

- 5. To be sure which is correct, remove the card and type ls /dev <enter>
- 6. Look for what changed since you type the command the first time.
- 7. Re-insert the SD card, and verify the name once more.
- 8. Type dd if=<boot\_image\_filename.img> of=/dev/<sd\_card\_name> <enter>

Linux users use the same dd commands.

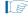

Be careful using this programming command as it will overwrite whatever is found on the device pointed to in the of command.

For more information, refer to the Altera SoC Embedded Design Suite User Guide and RocketBoards.org.

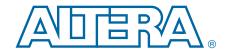

This chapter provides additional information about the document and Altera.

# **Document Revision History**

The following table shows the revision history for this document.

| Date               | Version                                                                                    | Changes                                                     |
|--------------------|--------------------------------------------------------------------------------------------|-------------------------------------------------------------|
| September 2015 1.2 | • Corrected steps in "Restoring the CFI Flash Device to the Factory Defaults" on page 3–6. |                                                             |
|                    | 1.2                                                                                        | ■ Corrected steps in "Converting .sof to .pof" on page A-3. |
| June 2014 1.1      | Corrected J39 BOOTSEL: SHORT pins 1-2.                                                     |                                                             |
|                    | 1.1                                                                                        | Updated "Activating Your License" section in Chapter 2.     |
| December 2013      | 1.0                                                                                        | Initial release.                                            |

## **How to Contact Altera**

To locate the most up-to-date information about Altera products, refer to the following table.

| Contact (1)                    | Contact Method | Address                   |
|--------------------------------|----------------|---------------------------|
| Technical support              | Website        | www.altera.com/support    |
| Technical training             | Website        | www.altera.com/training   |
| reclinical training            | Email          | custrain@altera.com       |
| Product literature             | Website        | www.altera.com/literature |
| Nontechnical support (general) | Email          | nacomp@altera.com         |
| (software licensing)           | Email          | authorization@altera.com  |

#### Note to Table:

(1) You can also contact your local Altera sales office or sales representative.

# **Typographic Conventions**

The following table shows the typographic conventions this document uses.

| Visual Cue                                | Meaning                                                                                                    |
|-------------------------------------------|----------------------------------------------------------------------------------------------------|
| Bold Type with Initial Capital<br>Letters | Indicate command names, dialog box titles, dialog box options, and other GUI labels. For example, <b>Save As</b> dialog box. For GUI elements, capitalization matches the GUI.                                                                         |
| bold type                                 | Indicates directory names, project names, disk drive names, file names, file name extensions, software utility names, and GUI labels. For example,     \text{designs}  \text{directory}, \textbf{D}:  \text{drive},  \text{chiptrip.gdf} \text{ file}. |
| Italic Type with Initial Capital Letters  | Indicate document titles. For example, Stratix IV Design Guidelines.                                                                                                    |

| Visual Cue                               | Meaning                                                                                                    |  |  |
|------------------------------------------|----------------------------------------------------------------------------------------------------|--|--|
|                                          | Indicates variables. For example, $n + 1$ .                                                                                                    |  |  |
| italic type                              | Variable names are enclosed in angle brackets (< >). For example, <file name=""> and <pre><pre>cproject name&gt;.pof</pre> file.</pre></file>                                          |  |  |
| Initial Capital Letters                  | Indicate keyboard keys and menu names. For example, the Delete key and the Options menu.                                                                                               |  |  |
| "Subheading Title"                       | Quotation marks indicate references to sections in a document and titles of Quartus II Help topics. For example, "Typographic Conventions."                                            |  |  |
| Courier type                             | Indicates signal, port, register, bit, block, and primitive names. For example, data1, tdi, and input. The suffix n denotes an active-low signal. For example, resetn.                 |  |  |
|                                          | Indicates command line commands and anything that must be typed exactly as it appears. For example, c:\qdesigns\tutorial\chiptrip.gdf.                                                 |  |  |
|                                          | Also indicates sections of an actual file, such as a Report File, references to parts of files (for example, the AHDL keyword SUBDESIGN), and logic function names (for example, TRI). |  |  |
| 1                                        | An angled arrow instructs you to press the Enter key.                                                                                                    |  |  |
| 1., 2., 3., and<br>a., b., c., and so on | Numbered steps indicate a list of items when the sequence of the items is important, such as the steps listed in a procedure.                                                          |  |  |
|                                          | Bullets indicate a list of items when the sequence of the items is not important.                                                                                                    |  |  |
|                                          | The hand points to information that requires special attention.                                                                                                    |  |  |
| ?                                        | The question mark directs you to a software help system with related information.                                                                                                    |  |  |
| ••                                       | The feet direct you to another document or website with related information.                                                                                                    |  |  |
| <b>■</b>                                 | The multimedia icon directs you to a related multimedia presentation.                                                                                                    |  |  |
| CAUTION                                  | A caution calls attention to a condition or possible situation that can damage or destroy the product or your work.                                                                    |  |  |
| WARNING                                  | A warning calls attention to a condition or possible situation that can cause you injury.                                                                                              |  |  |
| <b></b>                                  | The envelope links to the Email Subscription Management Center page of the Altera website, where you can sign up to receive update notifications for Altera documents.                 |  |  |
| <b>9</b>                                 | The feedback icon allows you to submit feedback to Altera about the document. Methods for collecting feedback vary as appropriate for each document.                                   |  |  |

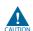

Electromagnetic interference caused by modification of the kit contents is the sole responsibility of the user.

This equipment is designated for use only in an industrial research environment.

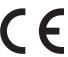

Info-4 Additional Information
Typographic Conventions